## MS OFFICE 365 VE TEAMS REHBERİ

- 1. Office 365 Eğitim uygulaması ile Ofis (Microsoft Word, Excel, PowerPoint) yazılımlarını kullanabilir, PowerPoint yazılımı ile hazırlamış olduğunuz sunuları video formatında kaydedebilirsiniz.
- 2. MS Teams yazılımı ile senkron (canlı) dersler yürütülebilir, yürütülen dersler teams ortamında kayıtlı kalabilir ve bağlantı linki ALMS sistemine eklenebilir. ALMS'de Aktivite Ekle $\rightarrow$ Link Aktivitesi Ekle menüsü kullanılabilir. MS Teams yazımı Office 365 uygulaması içinden ulaşılabilir ya da uygulama olarak kullanılabilir.
- 1.1.Office 365'i aktifleştirmek için aşağıda linkte verilen web sayfasına gidiniz ve üniversite eposta adresinizi girip "BAŞLAYIN" butonuna tıklayınız. Resim 1 (E-posta ile giriş konusunda sorun yaşayan öğrenci ve akademik personelimiz http://baum.akdeniz.edu.tr/akdeniz-universitesi-personeli-icin-office-365-hizmeti/ bağlantısından Bilgi İşlem Daire Başkanlığı ile iletişime geçebilirler) https://www.microsoft.com/tr-tr/education/products/office

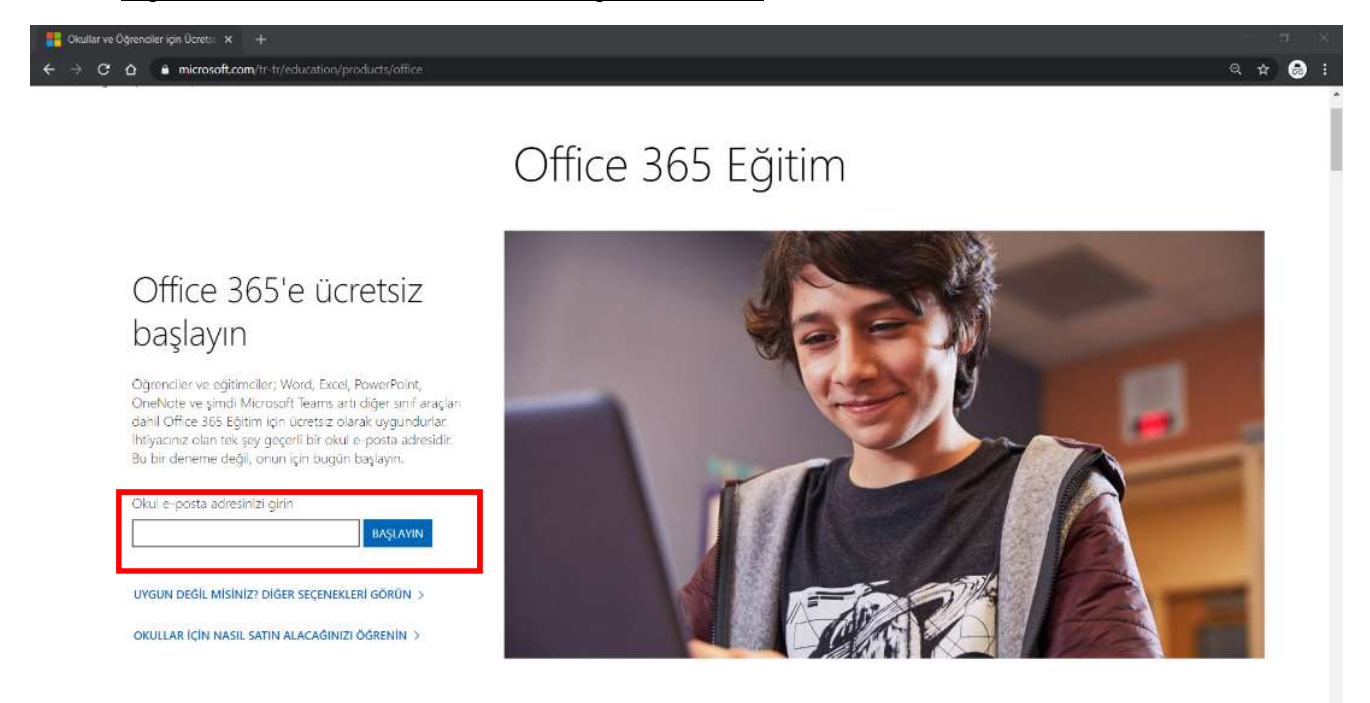

Resim 1

## 1.2.Karşınıza çıkan ekranda "Öğretmenim" seçeneğini tıklayınız. Resim 2

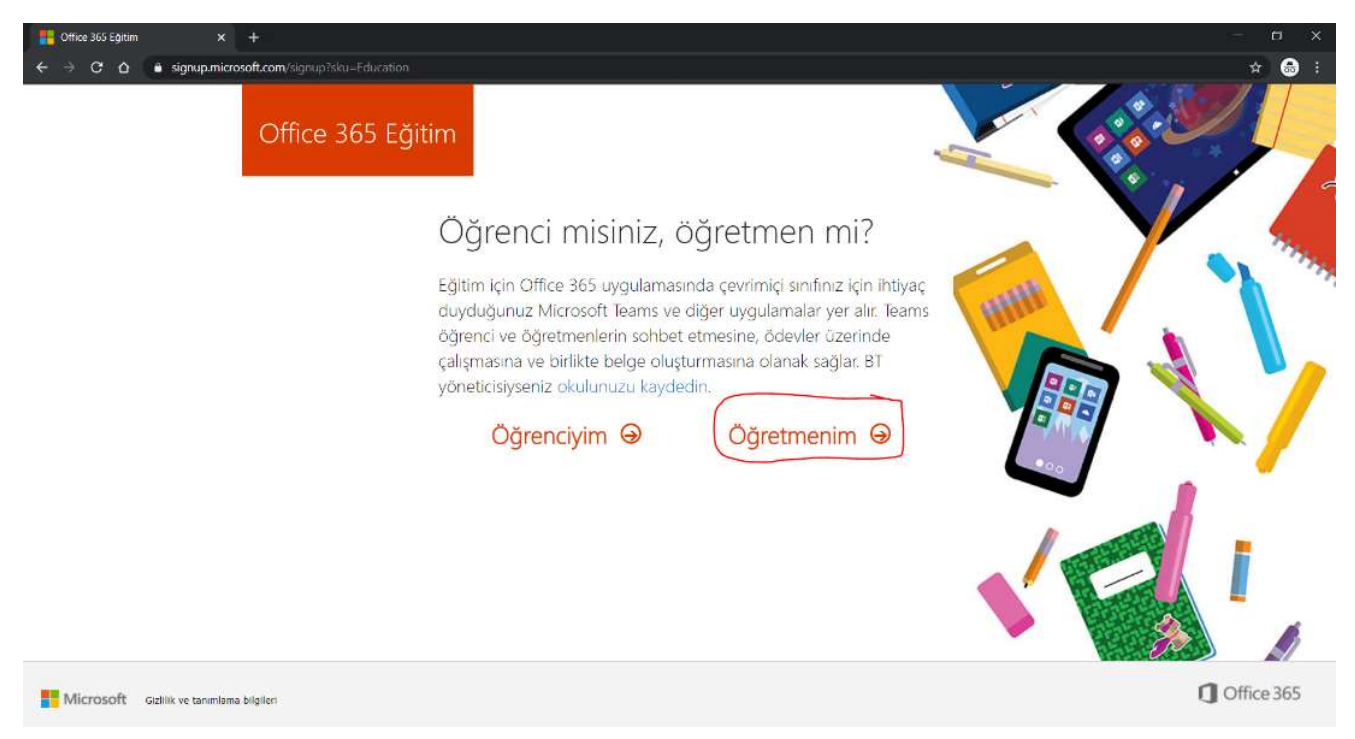

Resim 2

1.3. "Oturum aç" butonuna tıklayıp karşınıza çıkacak ekranda sizden istenen üniversite eposta adresi ve şifresini girerek siteme giriş yapınız. (Şifre eposta hesabınızın şifresiyle aynıdır) Resim 3

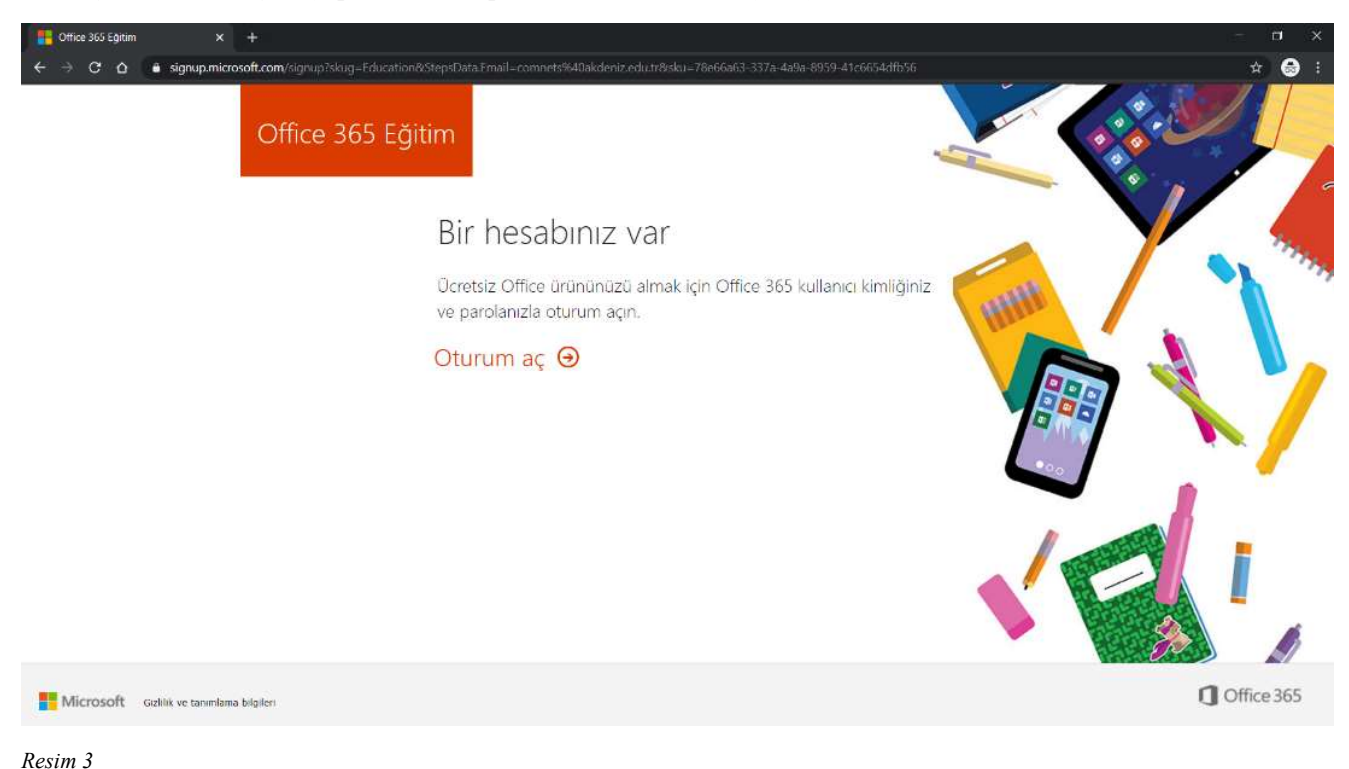

1.4.Giriş yaptıktan sonra karşınıza çıkacak ekranda tercihinize göre onay kutularını tıklayıp "Başlat" butonuna tıklayınız. Resim 4

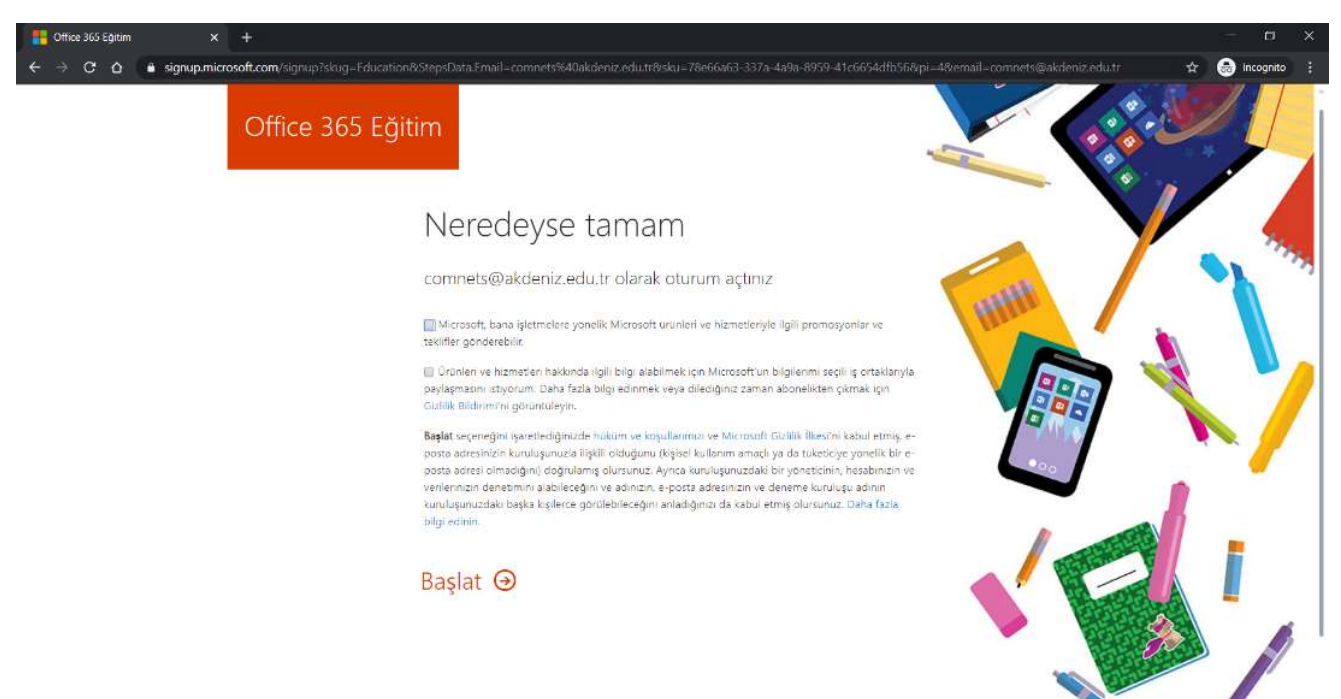

## Resim 4

1.5.Atla butonuna tıklayıp sonraki ekrana geçiniz. Resim 5

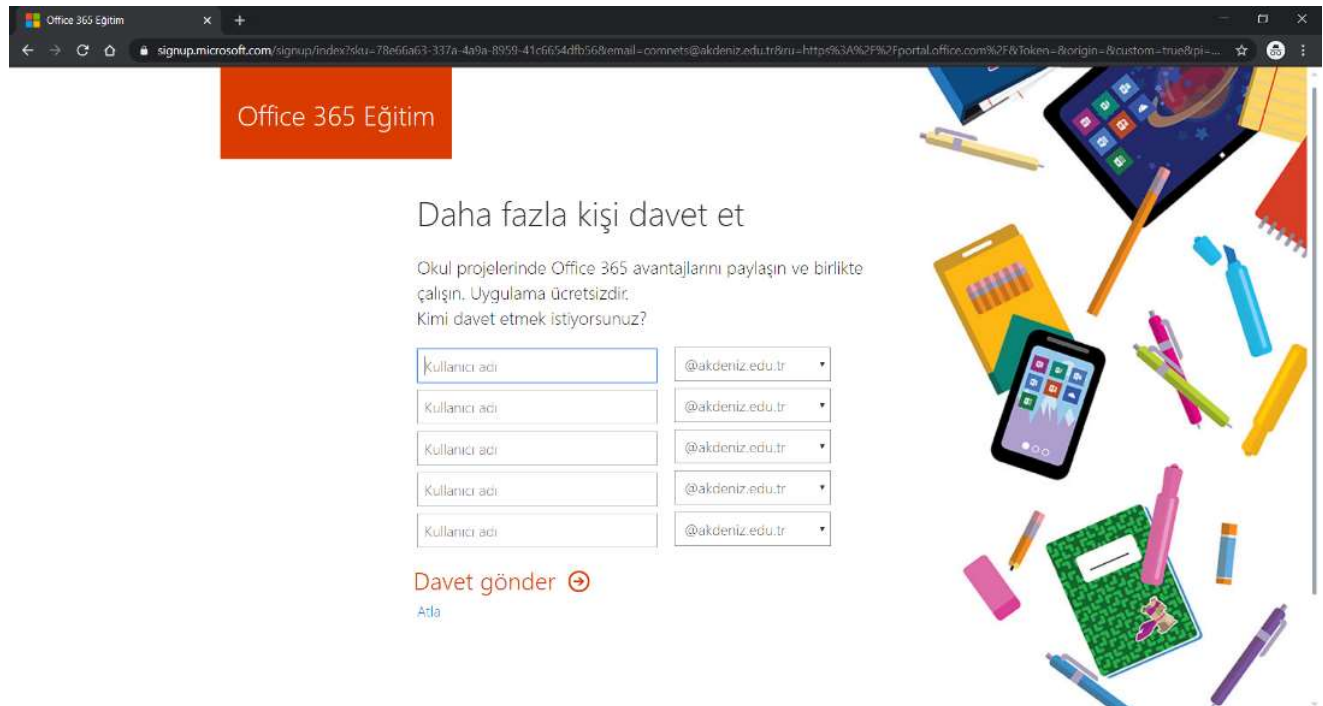

1.6.Microsoft Office'e ait birçok yazılım hesabınızda aktif olmuştur. Microsoft Office uygulamalarını lisanslı olarak kullanmak isterseniz "Office uygulamasını yükleyin" butonuna tıklayıp "Office 365 uygulamaları" butonuna tıklayarak kurulum dosyasını indirebilirsiniz. İndirilen dosyayı çalıştırmanız halinde kurulum otomatik olarak yapılacaktır. (Bu kurulumu yapmadan önce eski Microsoft Office kurulumlarını kaldırmanız gerekmektedir.) Resim 6

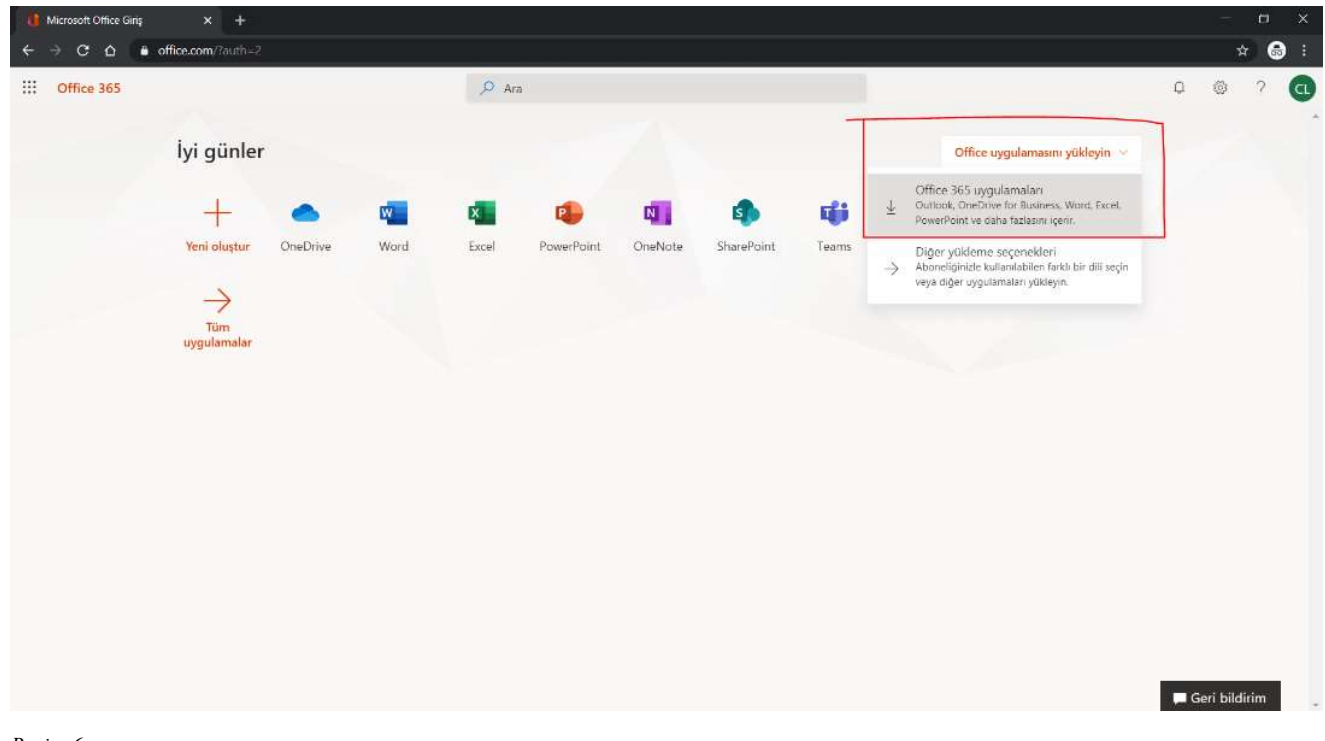

Resim 6

## 2.1.Microsoft Teams platformunu kullanmak için Teams logosuna tıklayınız ya da aşağıdaki belirtilen web sitesine giriş yapınız. Resim 7

https://teams.microsoft.com/

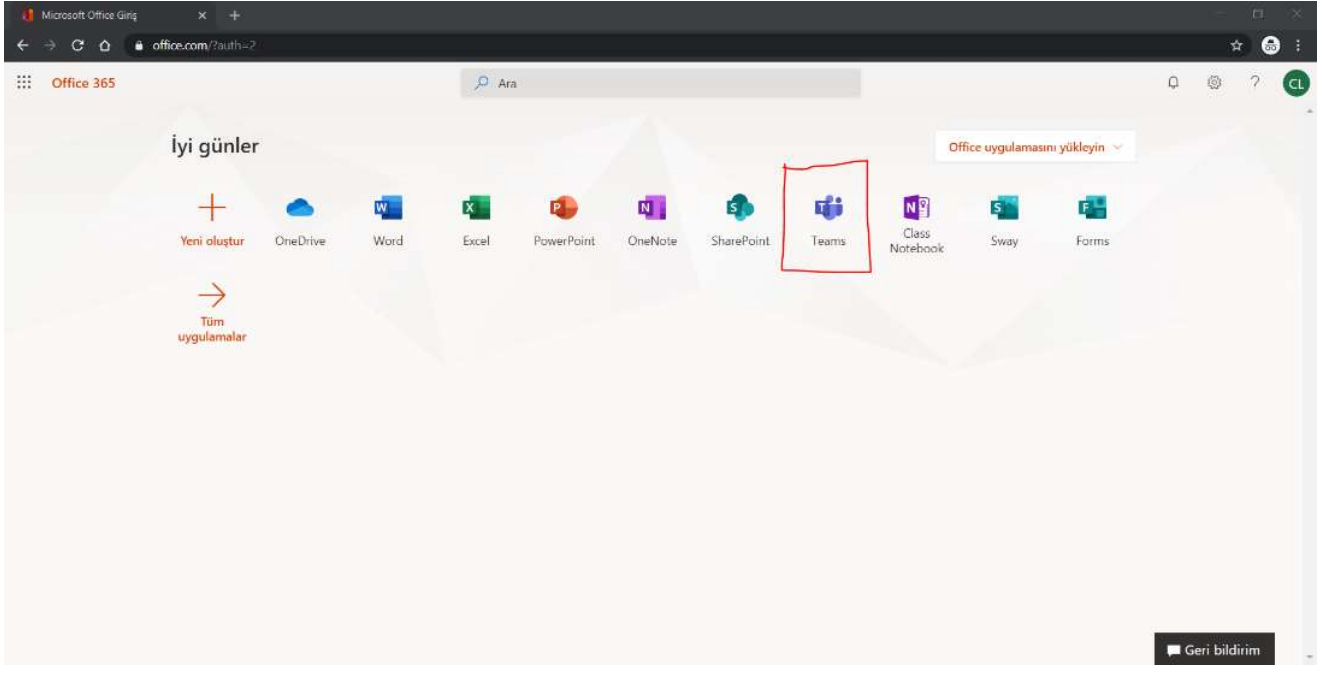

Resim 7

2.2.Açılan ekranda karşınıza çıkacak pop-up menüsü ile Teams hakkında kısa ve hızlı bilgi edinebilirsiniz ve tanıtım için karşınıza çıkacak videoyu izleyebilirsiniz. Resim 8

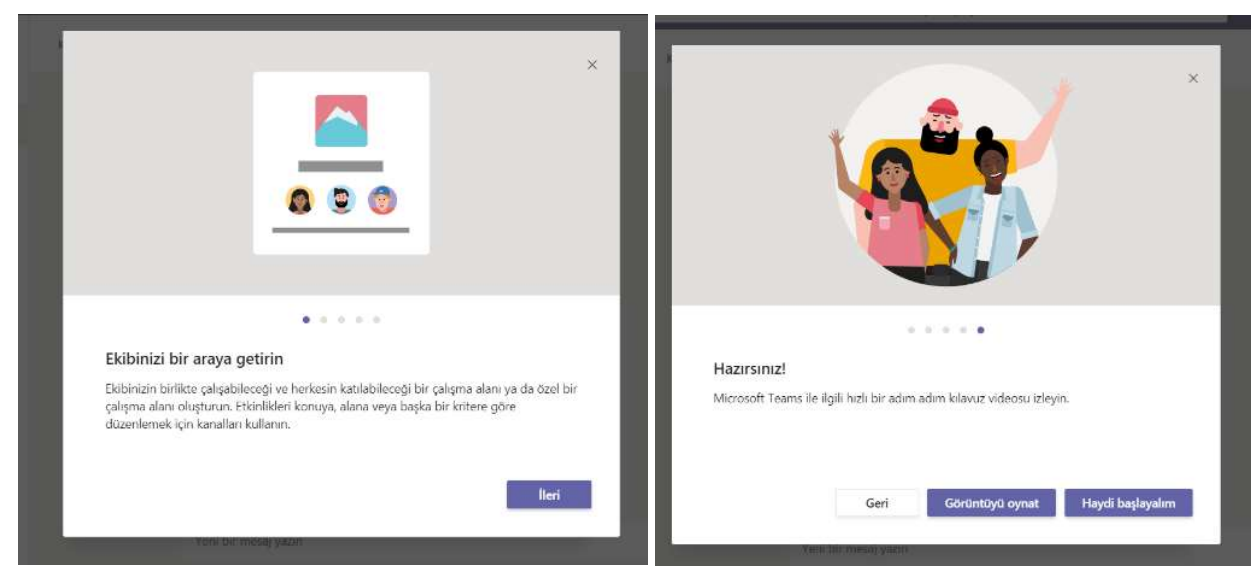

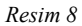

2.3.Sol altta bulunan "Masaüstü uygulamasını indir" butonuna tıklayarak bilgisayarınıza Teams uygulamasını kurabilirsiniz (Tercihe bağlı). Ya da web ortamında da Teams kullanmaya devam edebilirsiniz. Resim 9

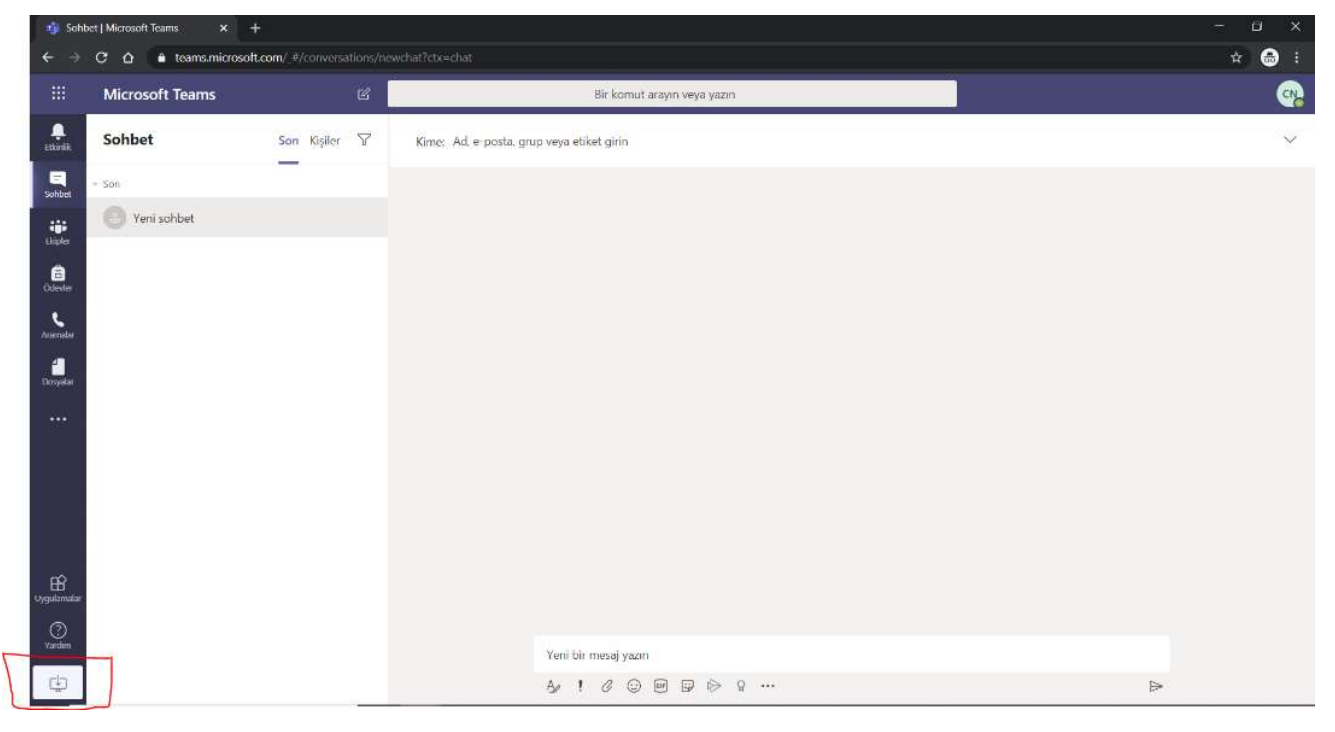

Resim 9

2.4.Sol panelde tüm menüler bulunmaktadır. Sınıf açmak için "Ekipler" menüsüne tıklayarak karşınıza çıkan ekranda "Ekip Oluştur" butonuna tıklayınız. Resim 10

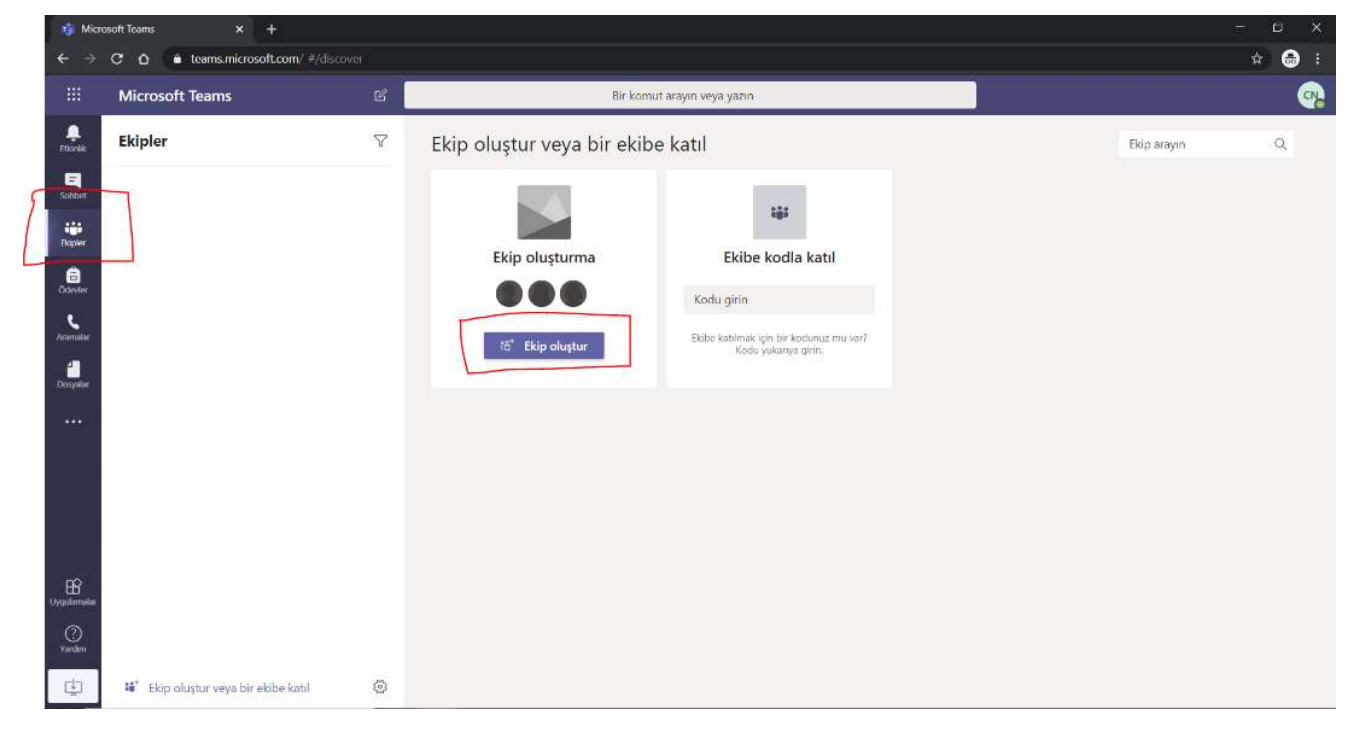

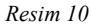

2.5. Karşınıza çıkacak Ekip türü menüsünde "Sınıf" tercihini yapınız. Resim 11

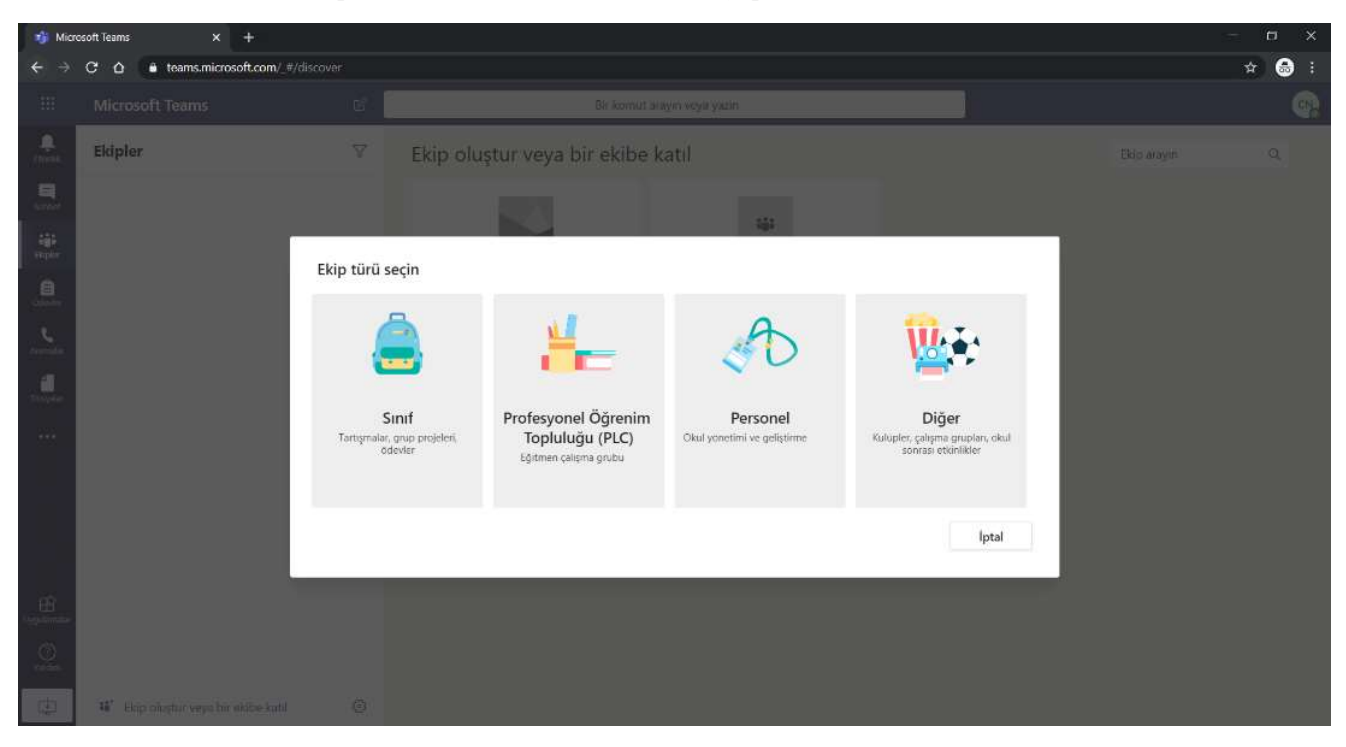

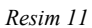

2.6.Ekibinize ad verin. "DersKodu – DersAdı" formatında yazılması tavsiye edilir. Açıklama kısmını doldurunuz ve "İleri" butonuna tıklayınız. Resim 12

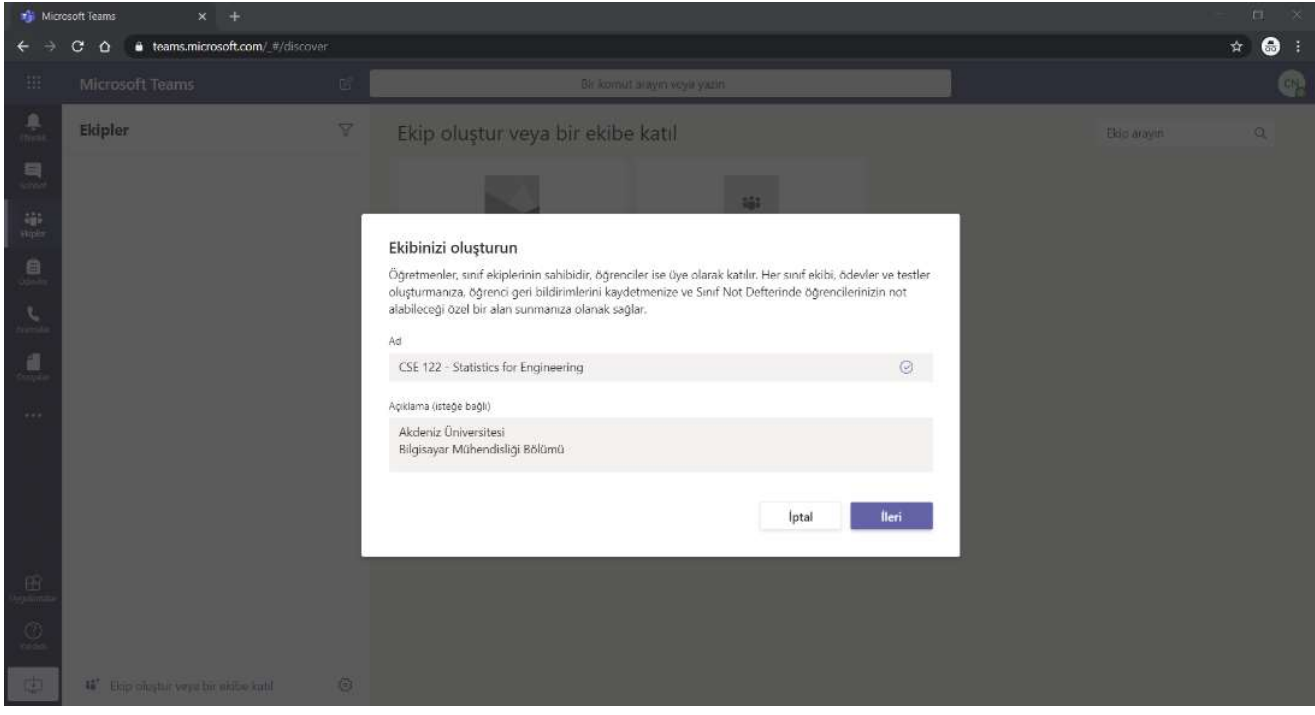

![](_page_6_Figure_5.jpeg)

2.7.Dersinize öğrencileri karşınıza çıkacak ekranda ekleyebilirsiniz. Ya da ekleme işlemini sonradan yapabilirsiniz. Öğrenci eklemek için öğrenci numarasıyla öğrencileri arayıp tek tek seçtikten sonra "Ekle" butonuna tıklayarak öğrencileri derse ekleyebilirsiniz. Resim 13

![](_page_7_Picture_81.jpeg)

Resim 13

2.8.Microsoft Teams ile sınıf oluşturulmuştur. Sınıf ile ilgili genel ayarları yapmak için veya sınıfa öğrenci eklemek için Ekipler bölümünde Ekip adının sağında bulunan butona tıklayınız. Resim 14

![](_page_7_Picture_4.jpeg)

Resim 14

2.9.Açılan menüde Ekibi Yönet butonuna tıklayarak Üye ekleme ekranına ulaşacaksınız. Bu ekranda "Üye ekle" butonuna tıklayarak öğrencileri tek tek ekleyebilirsiniz. Resim 15

![](_page_8_Picture_32.jpeg)

![](_page_8_Figure_2.jpeg)

2.10. Ayrıca "Ayarlar" tabına tıklayarak sınıf ile ilgili genel ayarlar menüsüne ulaşırsınız. Üye izinlerini buradan yönetebilirsiniz. Ayrıca bir ekip kodu oluşturarak bunu sınıfınızla paylaşırsanız öğrenciler bu kodu kullanarak Teams üzerinden dersinize kaydolabilirler. Resim 16

![](_page_8_Picture_33.jpeg)

![](_page_8_Figure_5.jpeg)

2.11. Genel sınıf görünümünde Gönderiler penceresinde sınıfla görüşmelerinizi yapabilirsiniz. "Toplantı Yap" butonuna tıklayarak sınıfınızla toplantı yapabilirsiniz. Resim 17

![](_page_9_Picture_1.jpeg)

Resim 17

2.12. Toplantı sırasında ders kaydı yapmanız da mümkündür. Resim 18

![](_page_9_Picture_4.jpeg)

![](_page_9_Figure_5.jpeg)

2.13. Toplantı sırasında paylaş butonuna tıklayarak Masaüstü Ekranı, PowerPoint sunusu, Beyaz Tahta vb. gibi paylaşımlar yapabilirsiniz. Resim 19

![](_page_10_Picture_1.jpeg)

Resim 19

2.14. Beyaz tahta ile sınıf ortamında olduğu gibi yazı yazabilir, matematiksel işlem yapabilir veya şekil çizebilirsiniz. Resim 20.

![](_page_10_Figure_4.jpeg)

Resim 20

2.15. Toplantı sonunda kayıtlarınız Gönderiler alanında görüntülenecektir. Bu kayıtları "Paylaş" seçeneği ile öğrencilerinize ulaştırabilirsiniz. "Bağlantı al" seçeneği kullanarak ise linkini oluşturabilirsiniz. Resim 21

![](_page_11_Picture_35.jpeg)

Resim 21

2.16. Paylaşım ekranında yer alan linki hafızaya alıp istediğimiz şekilde paylaşabilir veya OYS içerisine aktivite olarak ekleyebilirsiniz. Resim 22

![](_page_11_Picture_36.jpeg)

Resim 23

2.17. Çekmiş olduğunuz canlı ders linkinizi sisteme kaydetmek için (https://oys.akdeniz.edu.tr/) "Girdiğim Eğitimler"e tıkladıktan sonra ders üzerine "Görüntüle" yi seçiniz Resim 23.

 $\alpha$ 

![](_page_12_Picture_40.jpeg)

Resim 24

2.18. Karşınıza gelen sayfanın sağ tarafında bulunan "Yeni Aktivite Ekle" sekmesinden "+Link Aktivitesi" seçeneğine tıklayınız. Resim 24

![](_page_12_Picture_41.jpeg)

Resim 24

2.19. Açılan yeni ekranda URL alanına kopyalanan linki yapıştırınız (Ctrl+V) ve bu bağlantıya Ad alanında bir isim veriniz (Örnek: 8.Hafta Canlı Ders Oturumu Kaydı). Bu Aktivitenin diğer ayarlarını (mutlaka hafta bilgisini işaretleyiniz) yaptıktan sonra ise en alttaki kaydet butonuna bastığınızda canlı ders kaydınız OYS sistemine eklenmiş olacaktır. Resim 25.

![](_page_13_Picture_36.jpeg)

![](_page_13_Picture_2.jpeg)

AKDENİZ ÜNİVERSİTESİ BİLGİ İŞLEM DAİRE BAŞKANLIĞI

![](_page_13_Picture_4.jpeg)